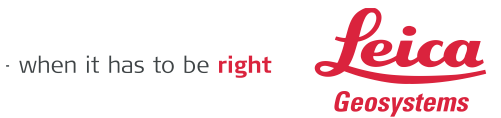

## Deploying TruView Global on Oracle VirtualBox

The deployment process for TruView Global includes downloading Oracle VirtualBox software and TruView Global VM image, VirtualBox installation, and configuring TruView Global VM image in VirtualBox.

1. Download Oracle VirtualBox 5.0.2 using this link: <http://download.virtualbox.org/virtualbox/5.0.2/VirtualBox-5.0.2-102096-Win.exe>

- 2. Double click the setup program to start installation
- 3. Click Next.

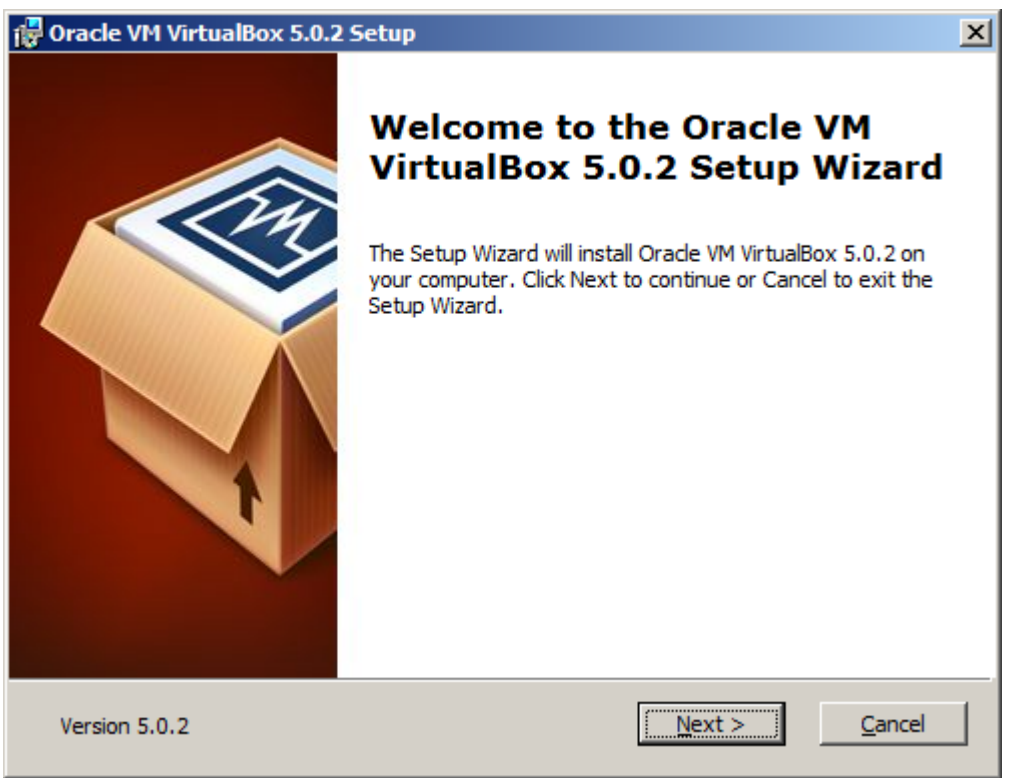

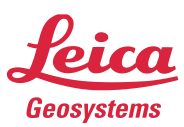

4. Accept default values and click Next.

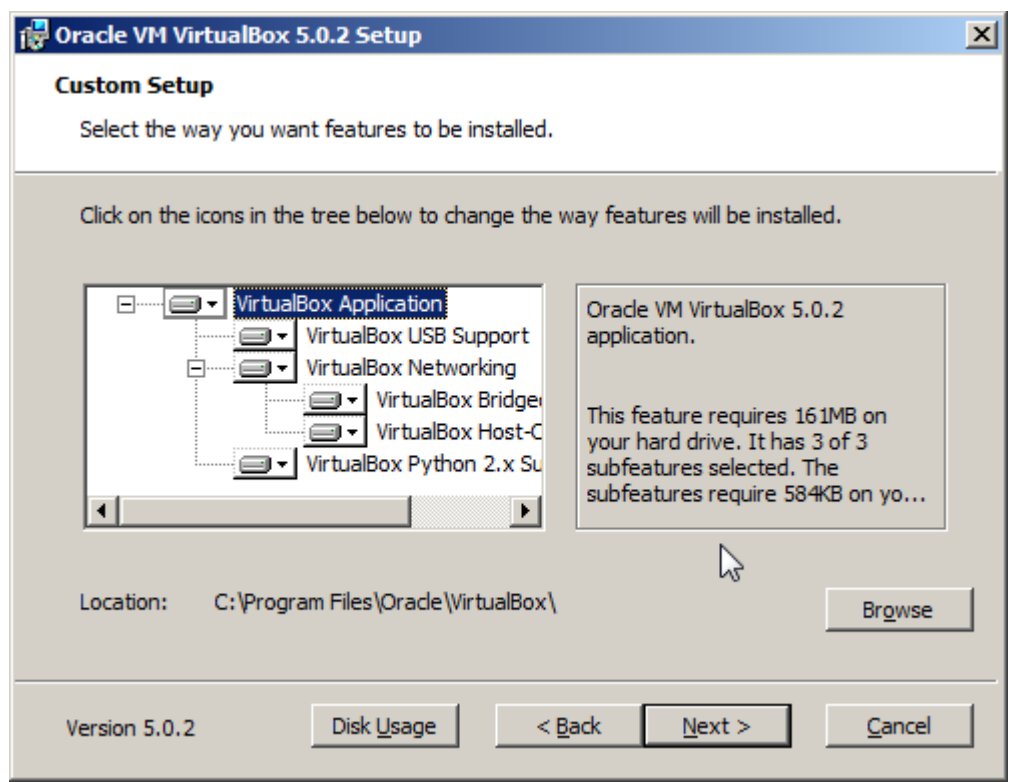

5. Accept default values and click Next.

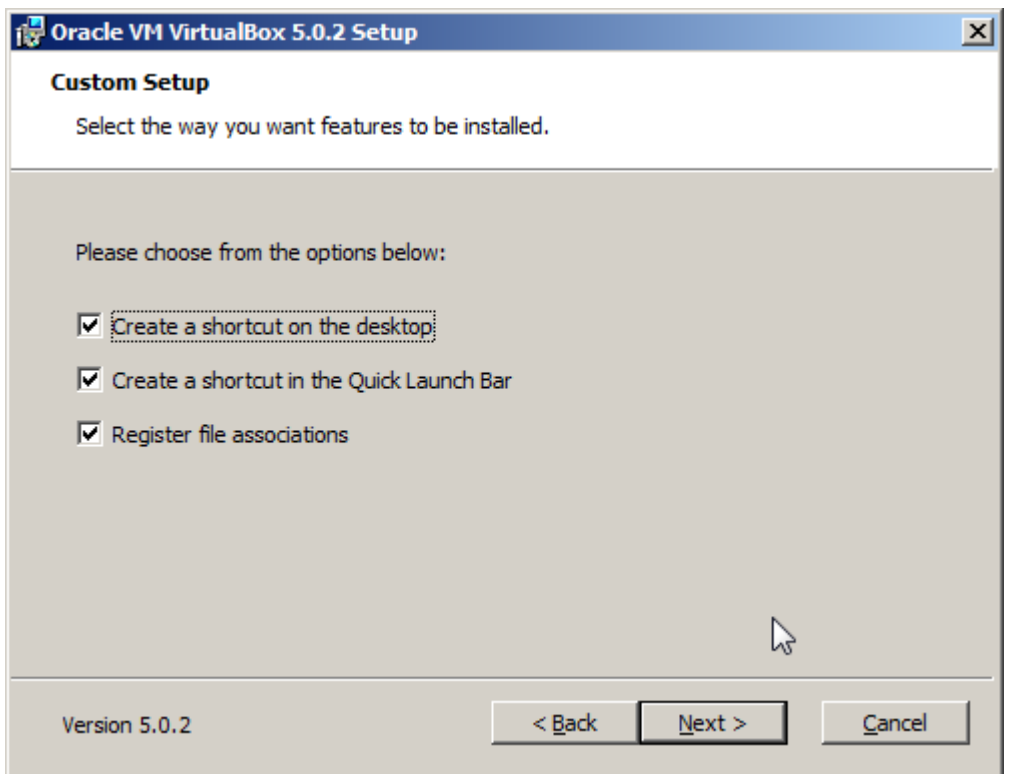

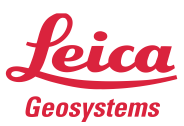

## 6. Click Yes.

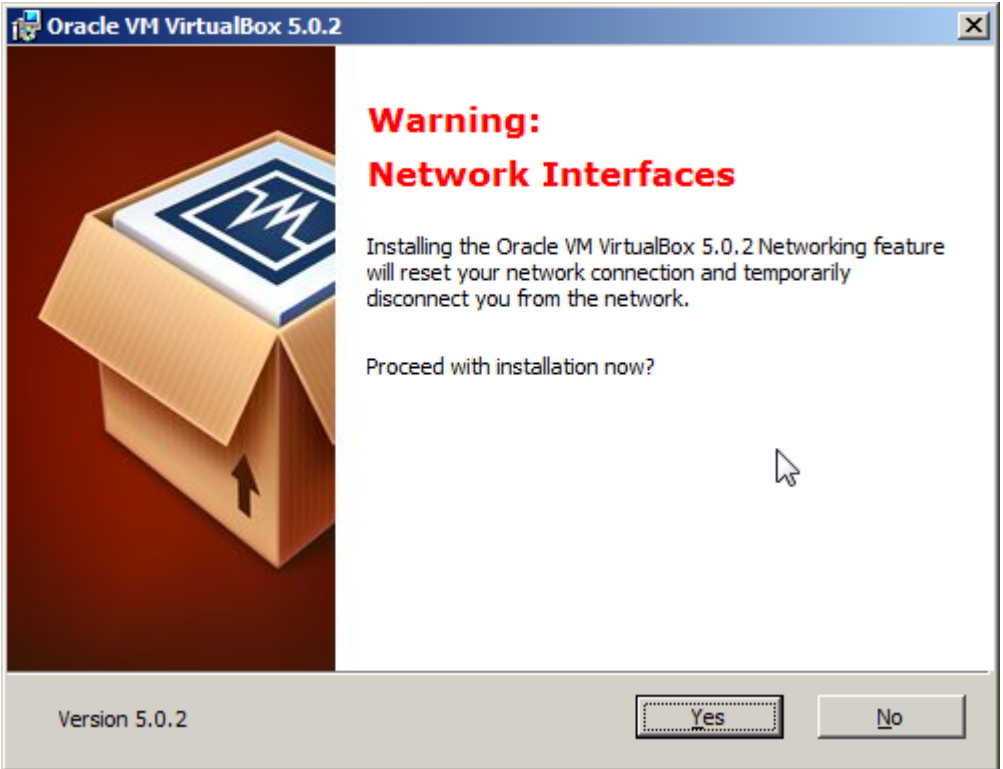

7. Click Install.

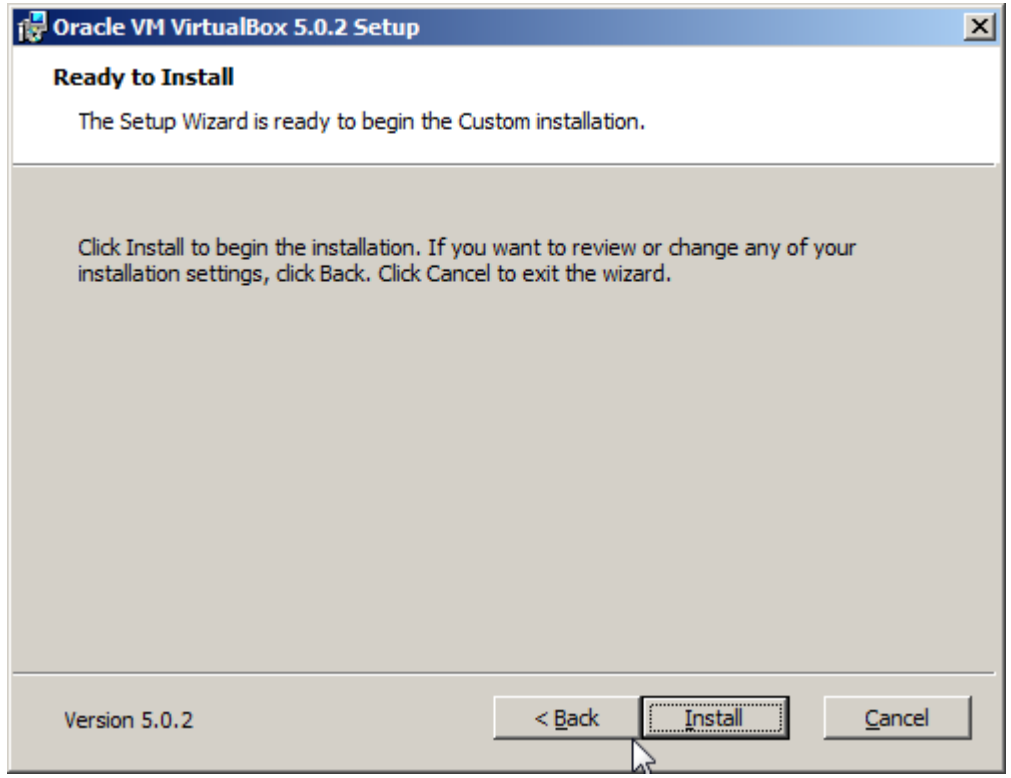

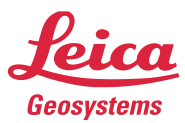

8. Check 'Always trust software from "Oracle Corporation" box. Click Install.

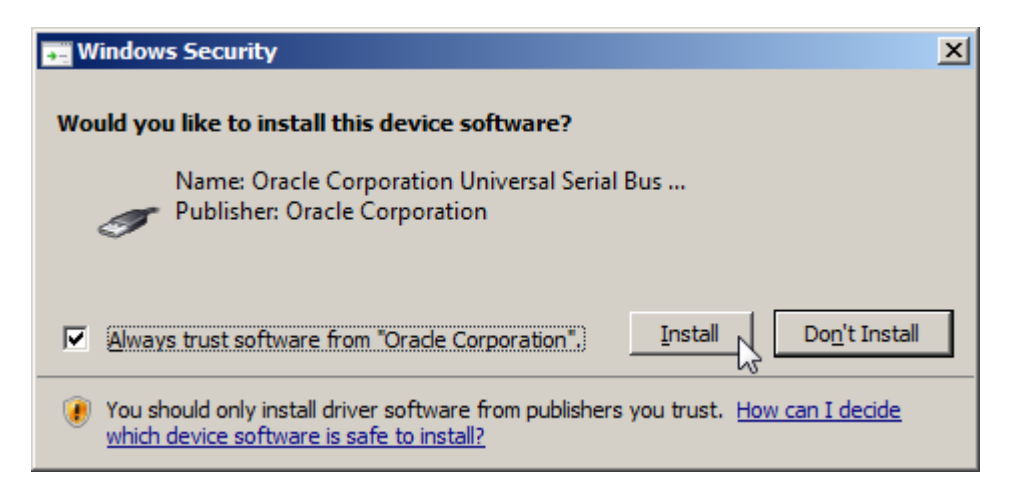

9. Check the box. Click Finish.

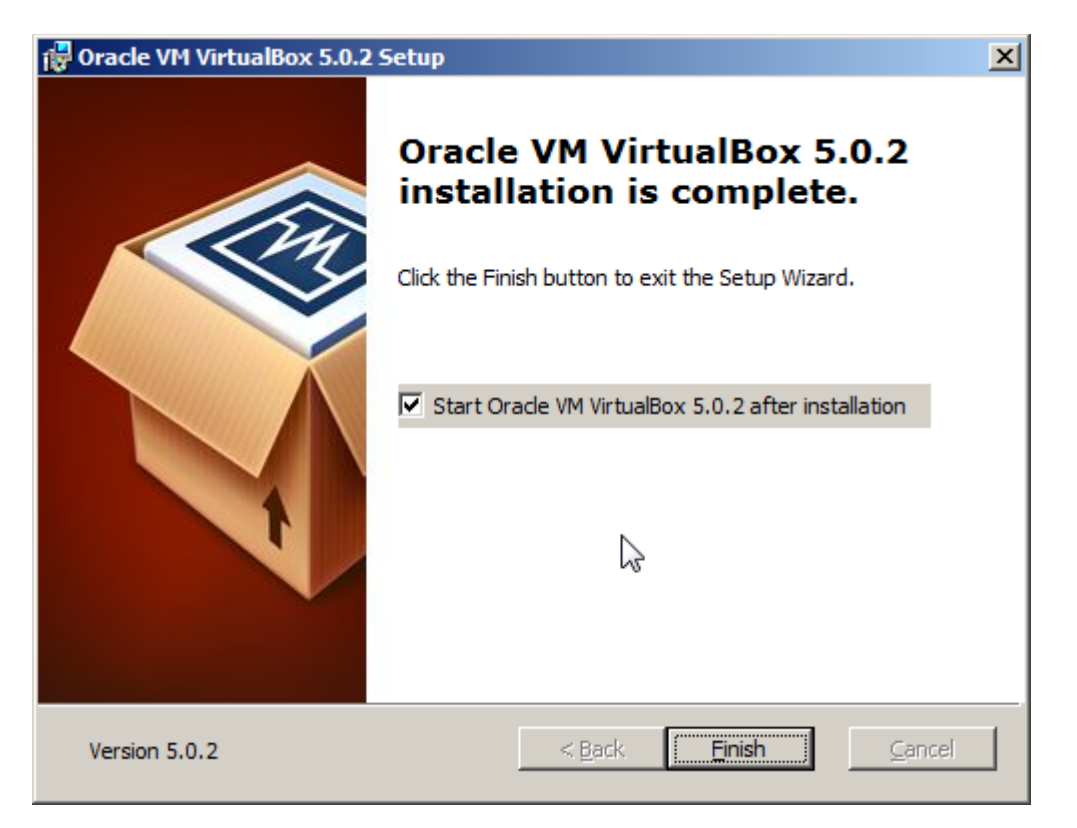

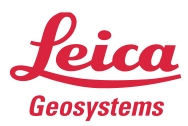

10. "Oracle VM VirtualBox Manager" window should come up. If the window is not visible, please contact Leica Geosystems support.

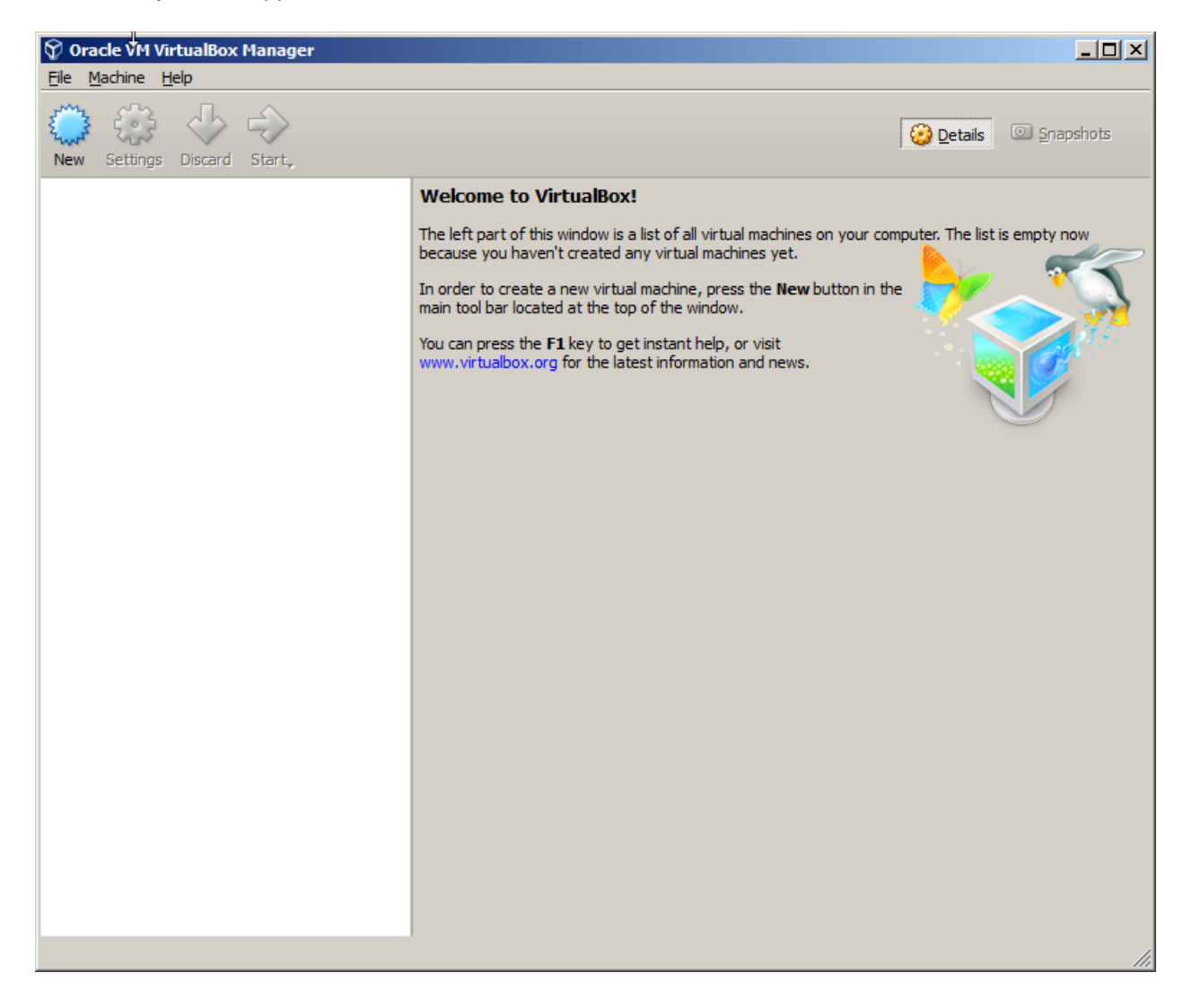

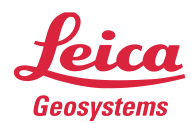

11. Download "TruView Global for VirtualBox" file from the following link. Unzip the file to C:\ folder. <http://www.leica-geosystems.us/common/shared/downloads/inc/downloader.asp?id=25644>

12. In VirtualBox software, select Machine -> Add from the menu bar. Navigate to "C:\TruView Global 1.0.1 VirtualBox" folder and choose "TruView Global 1.0.1 VirtualBox.vbox". Click Open.

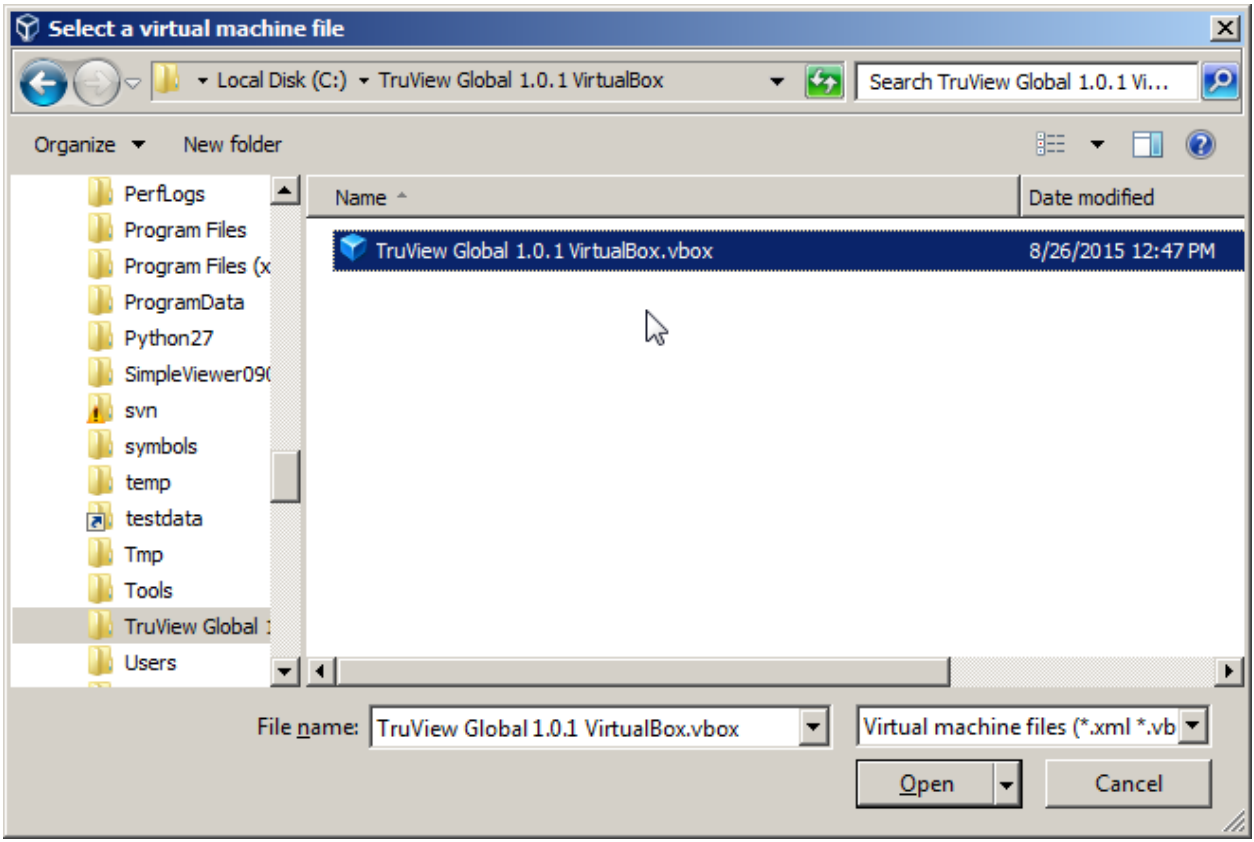

## 13. Click Settings.

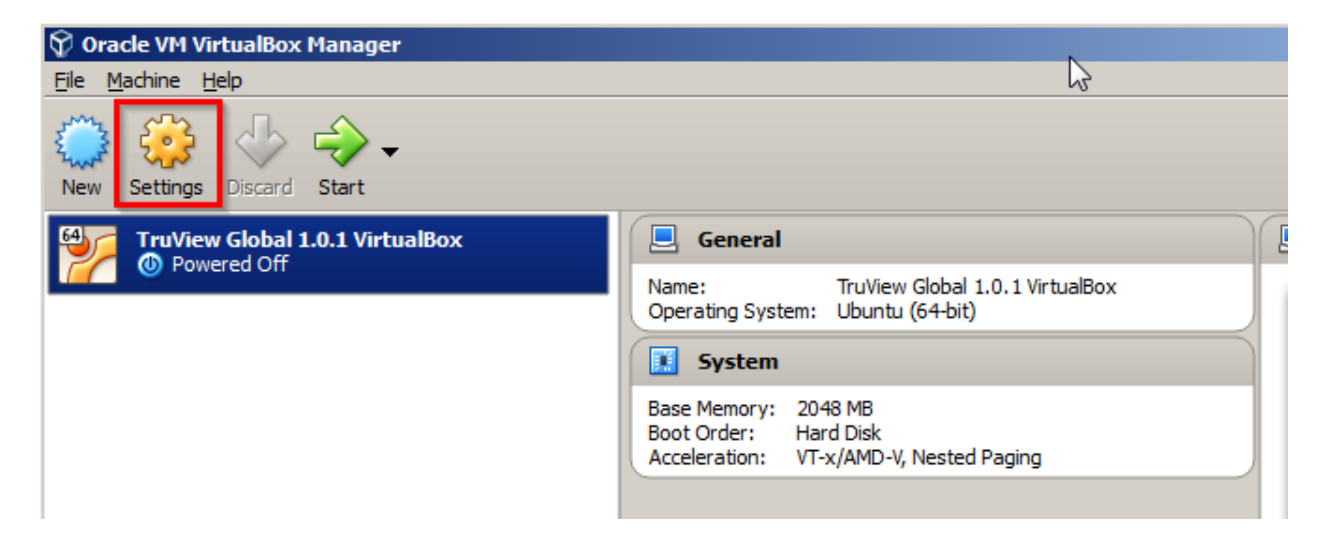

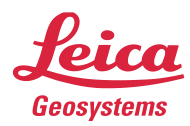

14. Select "Ubuntu (64-bit)" as shown below. Then, click OK.

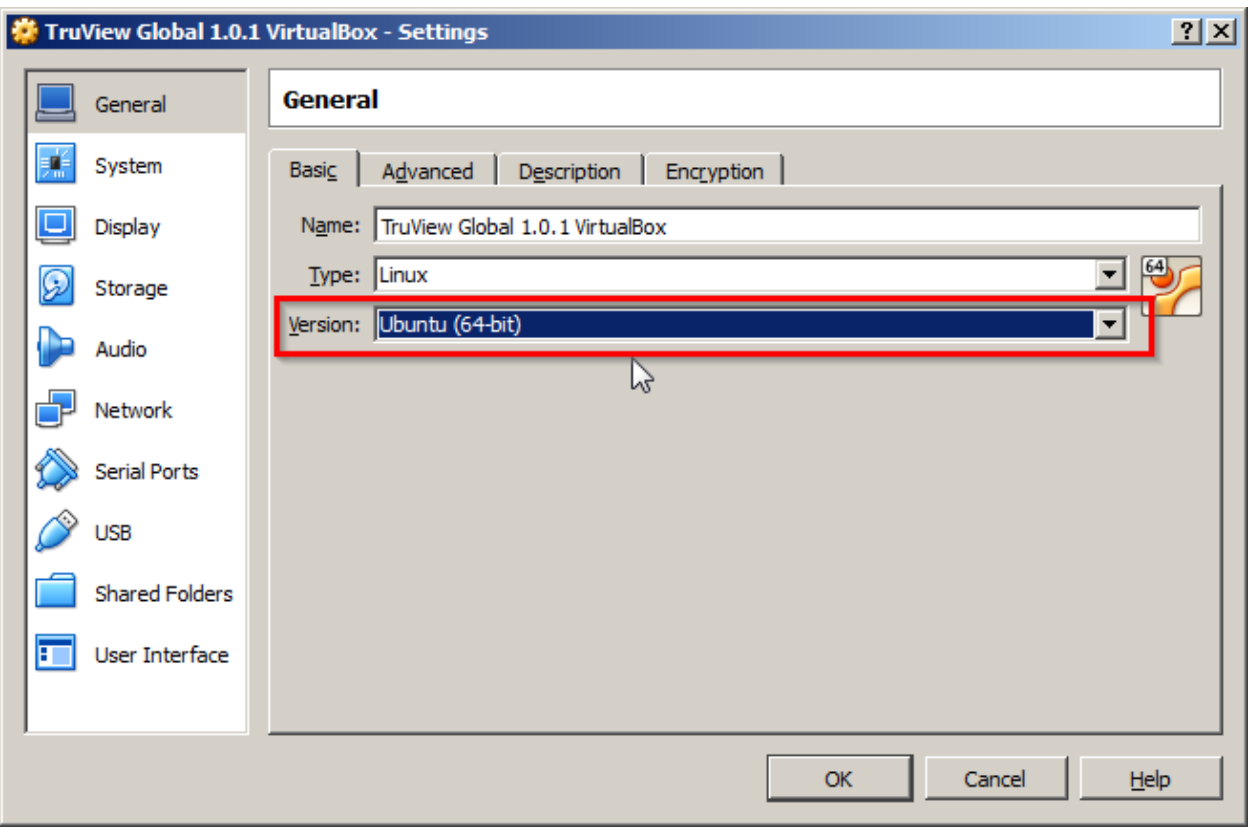

15. Click Start to launch TruViewGlobal VM.

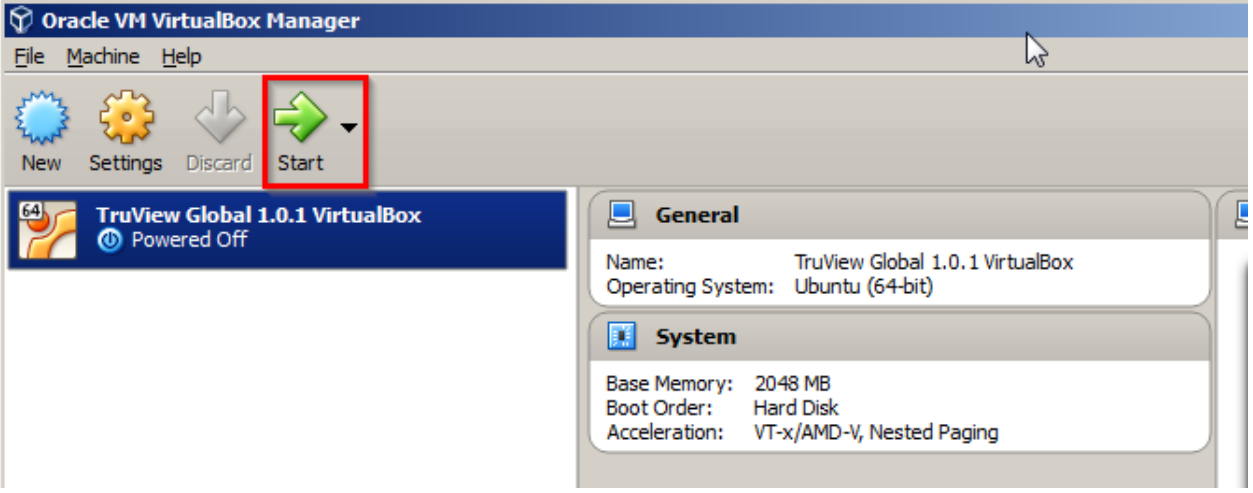

- when it has to be right

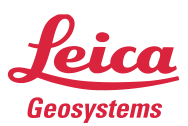

16. Hide the messages by clicking the X icons.

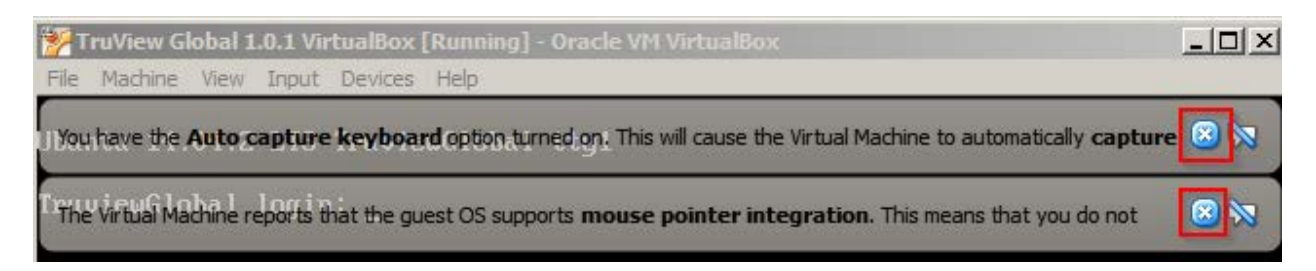

17. Follow Setting up License Server instructions in TruView Global Installation and Deployment guide to configure a license server (CLM server).